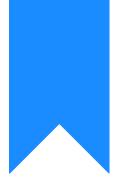

## Osprey Approach: GDPR: File Retention

This help guide was last updated on Apr 11th, 2024

The latest version is always online at https://support.ospreyapproach.com/?p=916

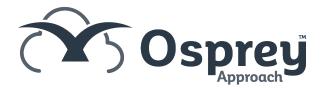

In line with GDPR regulations, Osprey Approach now offers you the ability to set retention dates on your matter history items, as well as setting up a retention period for any of your documents added or edited in the Supervisor area.

You can add retention periods by selecting 'Supervisor' and then going to 'Case Management Setup' and selecting 'GDPR'. Now click on 'Retention Policies' to add a retention period to be used against a particular item or document.

To apply a retention period to a new document. Navigate to the 'Supervisor' tab and select 'Case Management Setup'. Then click on 'Standard Documents' and select 'Add Standard Document'.

|                            | Formulae                      |                           |
|----------------------------|-------------------------------|---------------------------|
| SUPERVISOR                 | Standard Documents            | Add Standard Document     |
| Code Setup                 | Workflows                     | Add Current Document      |
| System Setup               | Tasks                         | Batch Aged Debtor Letters |
| Financial Setup            | Dossier Pages                 | Oyez Forms                |
| Case Management Setup      | Dossier Fields                |                           |
| User Design                | Workflow Sections             |                           |
| Report Setup               | Setup Conveyancer Portal      |                           |
| Tools & Utilities          | Import XML File               |                           |
| Financial Periods          | Adjust Workflow Dates         |                           |
| CRM-AF1 Additional Rates   | RTAPI Claim Fields Mapping    |                           |
| CRM Auto Posting Defaults  | E-mail Templates              |                           |
| Reprint CRM611 Spreadsheet | Matter History                |                           |
| Include Documents          | Smart Actions                 |                           |
| Portal Setup               | COLP/COFA                     |                           |
|                            | Configure Searchflow Searches |                           |

On the 'Add Document' screen, there will now be an option to select a retention period amongst the usual options, as highlighted below.

(Ç.)

| 🖹 Save 🚫 C                           | ancel                  |
|--------------------------------------|------------------------|
| Document Type                        | Standard 🗸             |
| Work Type                            | Residential Conveya 💙  |
| Description                          | Blank Letter to Client |
| Expert Type                          | Client 🗸               |
| <ul> <li>Retention Period</li> </ul> | 1 month 🗸              |
| Copy to Client?                      | No 🗸                   |
| Copy To<br>Associate?                | No 🗸                   |
| Auto Web<br>Enabled                  |                        |

Select a suitable retention period (we will select '1 month') and then click 'Save'.

Now, when you navigate to the 'Document Production' area under the 'Case Management' tab, you will see that the retention period is displayed.

| DESCRIPTION                     | EXPERT TYPE | RETENTION PERIOD | COPY TO CLIENT | COPY TO ASSOCIA | SELECT |
|---------------------------------|-------------|------------------|----------------|-----------------|--------|
| Blank Letter to Client          |             | 1 month          | Ν              | Ν               | ~      |
| Cli - Mortgage Offer Recieved   |             |                  | Ν              | Ν               | ~      |
| EA - Notification of Completion |             |                  | Ν              | Ν               | ~      |

When this document is opened and saved in the 'Document Production' area, you will now see the default retention period displayed in the 'Save' window.

| https://test.ospreyapproach.com/?mode=2&docId=RCP_8&clientNo=WO0001&matterNo=1                    |                        |        |  |  |  |  |
|---------------------------------------------------------------------------------------------------|------------------------|--------|--|--|--|--|
| Your Document is ready for upload. Press 'Save' to keep your changes or 'Cancel' to discard them. |                        |        |  |  |  |  |
| File Description:                                                                                 | Blank Letter to Client |        |  |  |  |  |
| Folder:                                                                                           |                        | ]      |  |  |  |  |
| Custom Type:                                                                                      | Please select          | ~      |  |  |  |  |
| Retention Period:                                                                                 | 1 month                | ~      |  |  |  |  |
| Retention Date:                                                                                   | (None)                 | $\sim$ |  |  |  |  |
| If left blank, this will default to the Document description                                      | n.                     |        |  |  |  |  |
|                                                                                                   |                        |        |  |  |  |  |
|                                                                                                   |                        |        |  |  |  |  |
| ☑ Automatic Time Record (Untick to enter time re                                                  | cording manually)      |        |  |  |  |  |
| Save Save with no time record Cancel                                                              |                        |        |  |  |  |  |

Now, when you save the document, the retention period will also display in the Matter History.

To apply a retention period to an existing document, navigate back to the 'Supervisor' area, select 'Case Management Setup' and then click on 'Standard Documents'.

Your list of previously created documents will now appear.

Simply right-click on a document and select 'Edit'.

| WORK ID | DESCRIPTION                    | EXPERT TYPE | RETENTION PERIOD | COPY TO CLIENT | COPY TO ASSOCIATE |
|---------|--------------------------------|-------------|------------------|----------------|-------------------|
| TK_RCP  | 01 - Client Care Letter RCP_TK | Client      |                  | Ν              | Ν                 |
| TK_RCP  | 02 - Terms & Conditions RCP_TK | Client      | C Edit           | А              | Ν                 |
|         |                                |             | P Fields         |                |                   |
|         |                                |             | E-mails          |                |                   |
|         |                                |             | £ Rate           |                |                   |

You will now be able to enter the retention period in the available box.

Select 'Save' and the selected retention period will now be visible in the 'Retention Period' column, as shown below.

| WORK ID | DESCRIPTION                    | EXPERT TYPE | RETENTION PERIOD | COPY TO CLIENT | COPY TO ASSOCIATE |
|---------|--------------------------------|-------------|------------------|----------------|-------------------|
| TK_RCP  | 01 - Client Care Letter RCP_TK | Client      | 1 month          | Ν              | Ν                 |
| TK_RCP  | 02 - Terms & Conditions RCP_TK | Client      |                  | А              | Ν                 |

You are also able to set a retention period on an item already present in your Osprey Matter History.

To do this, navigate to the 'Case Management' tab in the side menu.

Now right-click the mouse on any item in the Matter History to bring up the item menu.

There will be an option to add a Retention Policy. Select this and then choose a policy to apply to the item. Once chosen, this will then appear in the 'Retention' column in the Matter History.

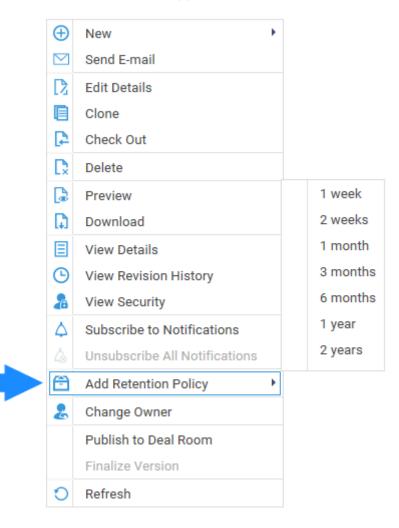

Supervisor level users will be able to add new retention policies for selection.

Navigate to the 'Supervisor' area and select 'Case Management Setup'. There will be an option for 'GDPR' here, click on it and select 'Retention Policies'.

|     |                            | KPI Details                      |                    |
|-----|----------------------------|----------------------------------|--------------------|
|     |                            | Debt Recovery                    |                    |
|     |                            | Expert Types                     |                    |
|     | SUPERVISOR                 | Key Date Types                   |                    |
|     | Code Setup                 | Formulae                         |                    |
|     | System Setup               | Standard Documents               |                    |
|     | Financial Setup            | E-mail Templates                 |                    |
|     | Case Management Setup      | Matter History                   |                    |
| _   | User Design                | Smart Actions                    |                    |
|     | Report Setup               | COLP/COFA                        |                    |
|     | Tools & Utilities          | Configure Searchflow Searches    |                    |
|     | Financial Periods          | SDLT Forms Config List           |                    |
|     | CRM-AF1 Additional Rates   | Dossier Actions                  |                    |
|     | CRM Auto Posting Defaults  | Configure Land Registry Searches |                    |
|     | Reprint CRM611 Spreadsheet | Free2Convey                      | Retention Policies |
|     | Include Documents          | GDPR                             | Disposition        |
| (G) | Portal Setup               |                                  |                    |

A list of previously set retention policies will now be displayed. You can add new ones by selecting the 'New' button at the top of the list.

| New Export  |          |               | Search     | Q      |
|-------------|----------|---------------|------------|--------|
| DESCRIPTION | DETAILS  | PERIOD (DAYS) | CREATED BY | DELETE |
| 1 week      | 1 week   | 7             |            | ī      |
| 2 weeks     | 2 weeks  | 14            |            |        |
| 1 month     | 1 month  | 30            |            |        |
| 3 months    | 3 months | 90            |            |        |

Enter a suitable description and detail as shown here, for example, '6 months' and then enter the number of days which would make up this period.

For example:

RETENTION POLICIES V

| 1 month = 30   |          |
|----------------|----------|
| 6 months = 180 |          |
| 1 year = 365   |          |
| Save 🚫 C       | ancel    |
| Description    | 6 months |
| Details        | 6 months |
| Period (days)  | 180      |

RETENTION POLICIES V

Now select 'Save' to add your new retention period to the list and make it available for selection when setting retention on your documents or Matter History items.

| 🕂 New 🔀 Export |          |               | Search     | Q        |
|----------------|----------|---------------|------------|----------|
| DESCRIPTION    | DETAILS  | PERIOD (DAYS) | CREATED BY | DELETE   |
| 1 week         | 1 week   | 7             |            | ī        |
| 2 weeks        | 2 weeks  | 14            |            |          |
| 1 month        | 1 month  | 30            |            |          |
| 3 months       | 3 months | 90            |            | <u> </u> |
| 6 months       | 6 months | 180           |            |          |

You may also remove any policies by selecting the 'Delete' icon and then confirming deletion. Please note that you cannot delete any policies which are in use.

Once an item has been set up with a review period, it will be added to the Disposition area. Navigate to the 'Supervisor' area and select 'Case Management Setup' and then click on 'GDPR'. You can now select 'Disposition' to bring up the relevant items.

| DISPOSITION | 4 ~          |            |                |         |           |           |                    |         |        |           |      |
|-------------|--------------|------------|----------------|---------|-----------|-----------|--------------------|---------|--------|-----------|------|
| C Export    | 0            |            |                |         |           |           |                    | Sear    | ch     |           | Q 🔳  |
| ТҮРЕ        | REF NUMBER 1 | DATE       | RETENTION DATE | USER    | CLIENT NO | MATTER NO | DESCRIPTION        | POLICY  | EXTEND | DISPOSE   | UNDO |
| D           | 42558        | 02/12/2015 | 01/01/2016     | richard | W00001    | 1         | Client Care Letter | 1 month | >      | $\otimes$ | *    |

Each item will give several further options over to the right-hand side.

**Extend:** Selecting the 'Extend' icon will allow you to choose another retention policy by selecting one from the available drop-down list.

**Dispose:** After selecting 'Dispose' you will be prompted as to whether you wish to mark the item as disposed or cancel. If you have chosen to dispose, the item will now be marked red.

**Undo:** If you wish to undo a disposition, select this icon.